# PocketBook

# Basic Lux 2

# Podręcznik użytkownika

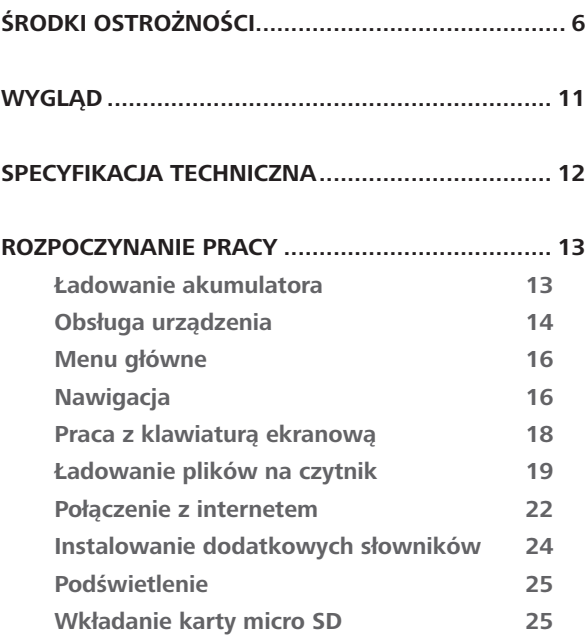

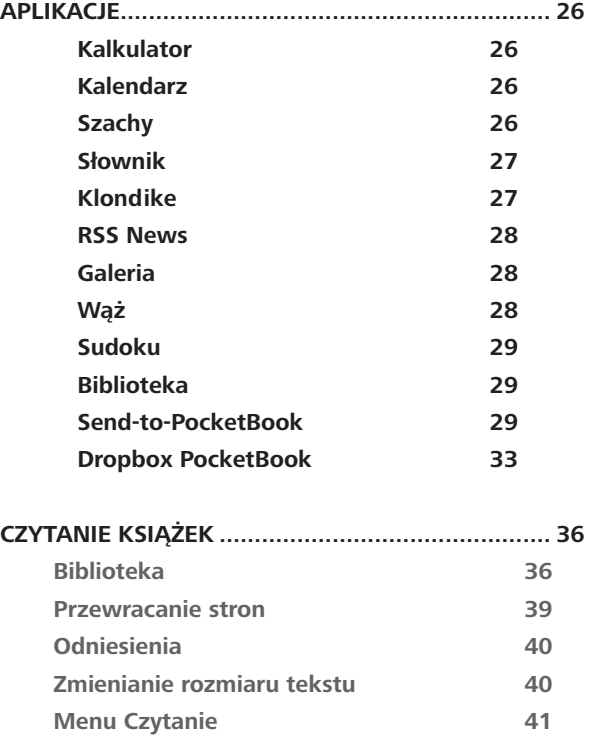

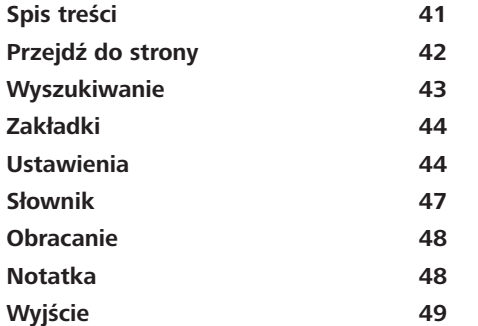

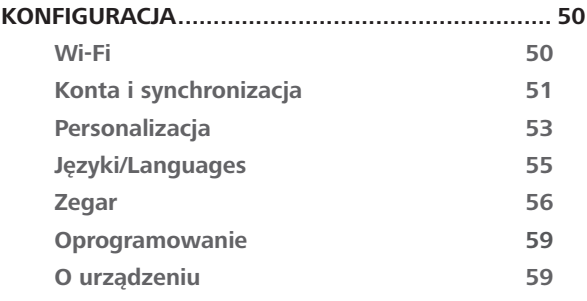

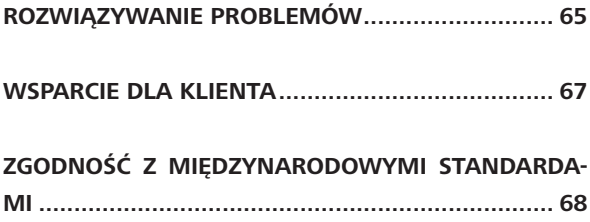

# <span id="page-5-0"></span>**Środki ostrożności**

Przed rozpoczęciem użytkowania Urządzenia należy uważnie przeczytać ten rozdział. Zastosowanie się do tych wskazówek pozwala długo i bezpiecznie korzystać z Urządzenia.

#### **Warunki przechowywania, transportu i użytkowania**

Urządzenie może działać w temperaturze od 0 do 40°C. Nie należy go wystawiać na działanie zbyt wysokich ani niskich temperatur. Nie należy pozostawiać przewodów w pobliżu źródeł ciepła. Ciepło może spowodować deformację lub uszkodzenie przewodów albo ich izolacji, w wyniku czego może dojść do pożaru lub porażenia pradem elektrycznym.

Należy unikać wystawienie urządzenia na:

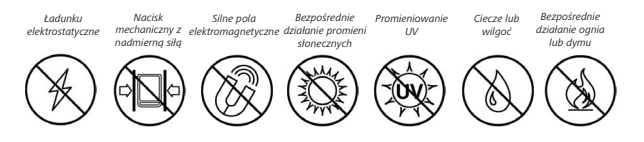

#### **Konserwacja**

 $\otimes$  Nie nozostawiai Urzadzenia na długi czas w słabo wietrzonych pomieszczeniach, np. w samochodzie albo szczelnie zamkniętych pudełkach lub opakowaniu.

 $\otimes$  Nie upuszczaj Urządzenia i nie próbuj go wyginać.

 $\odot$  Chroń ekran przed kontaktem z przedmiotami, które mogą go porysować lub uszkodzić. W celu odpowiedniej ochrony ekranu zaleca się przechowywanie Urzadzenia w pokrowcu ochronnym.

 $\odot$ Trzymać poza zasiegiem dzieci.

 $\otimes$ Nie rozbierai ani nie modvfikui czytnika książek.

 $\otimes$  Nie używaj Urządzenia z uszkodzoną baterią ani ładowarką (z uszkodzoną obudową, słabymi stykami, przerwanym przewodem). Jeśli bateria jest uszkodzona (ma pękniętą obudowę, wycięka elektrolit, jest zniekształcona itp.), powinna zostać wymieniona przez

uprawnioną osobę. Używanie domowej roboty lub zmodyfikowanych baterii może spowodować wybuch i uszkodzenie Urządzenia.

 $\otimes$  Do czyszczenia ekranu i obudowy nie należy używać organicznych ani nieorganicznych rozpuszczalników (np. benzoilu itp.).

 $\heartsuit$  Do czyszczenia powierzchni Urządzenia należy używać miękkiej szmatki. Aby usunąć zanieczyszczenia, można użyć niewielkiej ilości wody destylowanei.

Na ekranie może znajdować się do pieciu uszkodzonych pikseli, które nie są usterką podlegającą gwarancji.

Jeśli urządzednie nie było używane przez dłuższy czas, wskaźnik ładowania może nie działać po podłaczeniu ładowarki. W takim przypadku należy podłączyć ładowarkę, pozostawić tak urządzenie na godzinę, a następnie odłączyć i ponownie podłączyć ładowarkę lub kabel USB. Później urządzenia można używać w normalny sposób.

Pod koniec okresu gwarancyjnego produktu należy skontaktować się z najbliższym autoryzowanym punktem serwisowym w celu sprawdzenia bezpieczeństwa urządzenia.

Szczegółowe informacje na temat punktów serwisowych w swoim regionie możesz znaleźć na oficjalnej stronie PocketBook International: <http://www.pocketbook-int.com>.

#### **Bezpieczeństwo RF**

To urządzenie wysyła i odbiera fale radiowe i może zakłócać działanie urządzeń radiowych oraz innego sprzętu elektronicznego. Osoby używające osobistych urządzeń medycznych (np. rozrusznika serca albo aparatu słuchowego) powinny zasięgnąć rady lekarza lub producenta, czy urządzenia te mają zabezpieczenia przed zewnętrznymi sygnałami radiowymi. Nie należy korzystać z urządzeń komunikacji bezprzewodowej w miejscach, w których jest to zabronione, np. w samolotach i szpitalach, ponieważ mogą one zakłócać pracę sprzętu lotniczego lub medycznego.

#### **Utylizacja**

Niewłaściwa utylizacja tego Urządzenia może mieć negatywny wpływ na środowisko i zdrowie publiczne. Aby uniknąć takich konsekwencji, należy postępować zgodnie z instrukcjami dotyczącymi utylizacji. Recykling tych materiałów pomaga chronić zasoby naturalne. Więcej informacji na temat recyklingu można otrzymać u lokalnych służb komunalnych, w zakładzie utylizacji odpadów, sklepie, w którym zakupiono Urządzenie oraz autoryzowanym punkcie serwisowym.

Pozbywanie się odpadów elektrycznych i elektronicznych (dyrektywa ma zastosowanie w krajach UE i innych europejskich krajach, w których istnieją osobne systemy usuwania odpadów). W innych krajach baterie należy utylizować zgodnie z lokalnym prawem.

Nie należy palić baterii, ponieważ grozi to wybuchem.

# <span id="page-10-0"></span>**Wygląd**

**1. Wstecz** – w trybie czytania powoduje przejście do poprzedniej strony. W trybie nawigacji powoduje przejście do poprzedniego menu lub poprzedniej strony listy.

- **2. W lewo.**
- **3. W dół.**

**4. OK** — krótkie naciśnięcie powoduje otwarcie elementu (np. książki albo elementu menu), dłuższe naciśnięcie powoduje otwarcie menu kontekstowego elementu (jeśli jest dostepne).

- **5. Do góry.**
- **6. W prawo.**

**7. Do przodu** – powoduje przejście do następnej strony.

**8. Port micro-USB** — do podłączania urządzenia do komputera lub ładowarki (ładowarka może być opcjonalna).

**9. Slot kart microSD** - (obsługiwane karty o pojemności do 32GB).

**10.** Przycisk **Wł./Wył.** (zasilanie) — długie naciśnięcie powoduje włączenie lub wyłączenie urządzenia, krótkie — zablokowanie klawiatury.

> **UWAGA:** Przyciski można dostosować do swoich potrzeb w menu *Ustawienia> Personalizacja> Mapowanie przycisków.* Działanie przycisków nawigacyjnych i do przewracania stron zależy od orientacji ekranu.

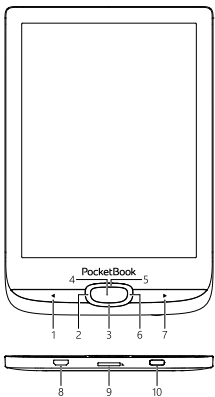

### <span id="page-11-0"></span>**Specyfikacja techniczna**

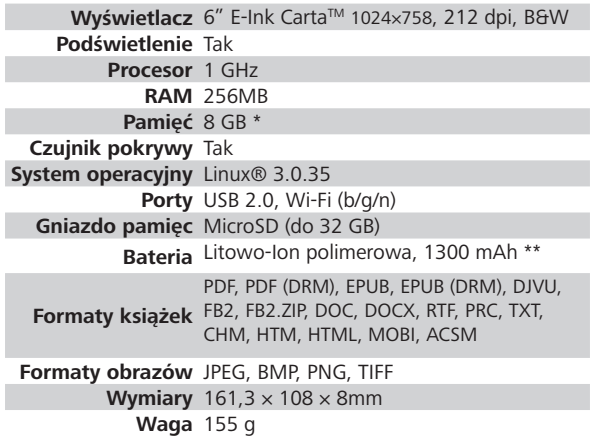

\* Rzeczywista ilość dostępnej pamięci wewnętrznej może zależeć od konfiguracji oprogramowania urządzenia.

\*\* Czas użytkowania baterii i inne wymienione powyżej wartości mogą się różnić od podanych w zależności od sposobu używania urządzenia, łączności i ustawień.

# <span id="page-12-0"></span>**Rozpoczynanie pracy**

W tym rozdziale dowiesz się, jak przygotować Urządzenie do pracy i poznasz jego główne funkcje sterujące.

#### **ŁADOWANIE AKUMULATORA**

Żeby maksymalnie wydłużyć okres eksploatacji akumulatora, zaleca się, aby pierwsze ładowanie trwało od *8 do 12 godzin*.

Akumulator można naładować z **(1)** komputera PC za pomocą **(2)** kabla USB lub z gniazda sieciowego przy użyciu ładowarki (opcjonalnie).

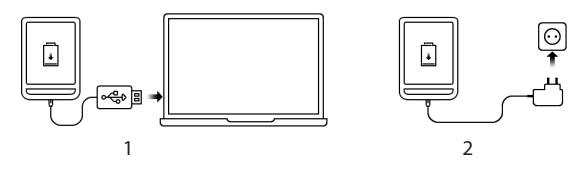

Aby naładować akumulator po raz pierwszy:

<span id="page-13-0"></span>**•**  Podłącz urządzenie do komputera lub ładowarki za pomocą kabla USB. Urządzenie włączy się natychmiast po rozpoczęciu ładowania.

**•**  Gdy akumulator zostanie w pełni naładowany, można odłączyć kabel od urządzenia, które jest już gotowe do użytku.

Jeśli podczas podłączania kabla do komputera urządzenie będzie włączone, zostanie wyświetlone okno dialogowe z prośbą o wybór sposobu połączenia — *Połączenie z komputerem* lub *Ładowanie*. Ładowanie rozpocznie się tylko w przypadku wyboru odpowiedniego trybu.

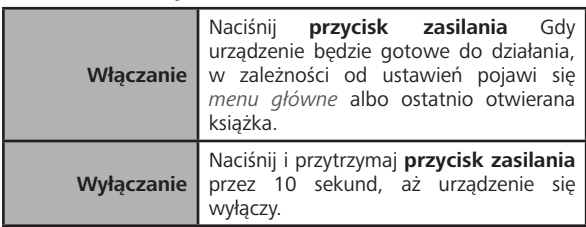

#### **OBSŁUGA URZĄDZENIA**

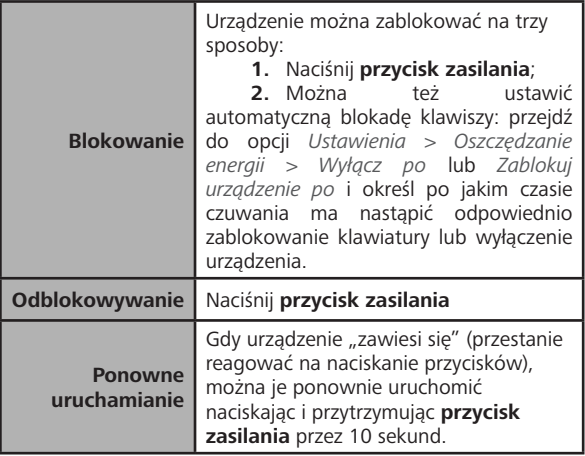

#### <span id="page-15-0"></span>**MENU GŁÓWNE**

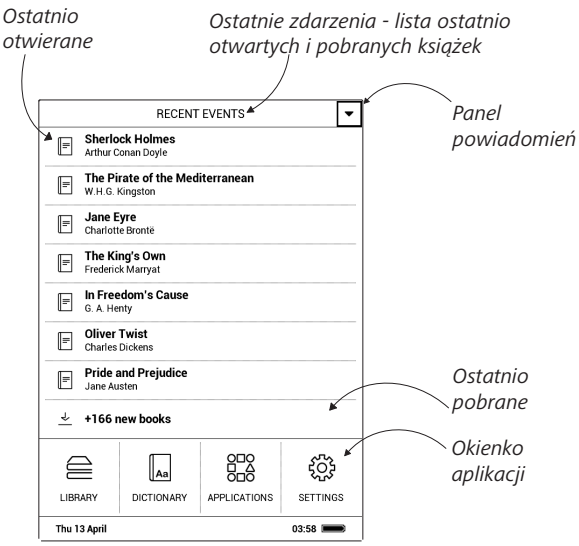

#### **NAWIGACJA**

Do wyboru elementów (np. książek albo pozycji menu) służą przyciski nawigacyjne **Do góry**, **W dół**, **W lewo** oraz **W prawo**.

**UWAGA!** Jeśli zostanie zmieniona orientacja ekranu, odpowiednio zmieni się także mapowanie przycisków nawigacyjnych i do przewracania stron.

Aby otworzyć wybrany element, należy na krótko nacisnąć przycisk **OK**. Dłuższe naciśnięcie przycisku **OK** spowoduje otwarcie menu kontekstowego elementu, folderu lub aplikacji (jeśli są dostępne). Jeśli element menu jest wielopoziomowy, można się po nim poruszać za pomocą przycisków **W lewo/W prawo**.

Przyciski do przewracania stron **Wstecz i Do przodu** są używane do przewracania stron list. Długie naciśnięcie przycisków **Wstecz/Do przodu** powoduje przewrócenie 10 stron na raz w listach i książkach. Krótkie i długie naciśnięcie przycisku **Wstecz** powoduje przejście do poprzedniego menu (lub strony listy), zamknięcie aplikacji, menu kontekstowego oraz Biblioteki (jeśli otwarta jest pierwsza strona).

#### <span id="page-17-0"></span>**PRACA Z KLAWIATURĄ EKRANOWĄ**

Klawiatura ekranowa pojawia się, gdy trzeba wpisać jakiś tekst, np. fraze do wyszukania.

Do poruszania się po klawiaturze służą przyciski nawigacyjne i przycisk OK. W celu przyspieszenia pracy z klawiaturą wszystkie symbole są podzielone na pięć sekcji. Pierwsze naciśnięcie przycisku nawigacyjnego powoduje przeniesienie kursora do środka wybranej sekcji, po czym można wybrać dowolny symbol z tego obszaru. Naciśnięcie przycisku **OK** powoduje wpisanie wybranego symbolu.

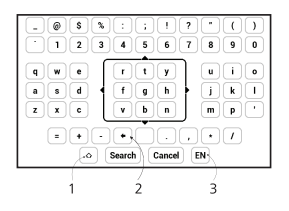

- 1. Zmień wielkość liter
- **2.** Skasuj ostatnio wpisany symbol

<span id="page-18-0"></span>**3.** Zmień język wpisywania. Aby dodać język (do 3 układów) do układu klawiatury ekranowej, przejdź do opcji *Ustawienia > Klawiatura*.

#### **ŁADOWANIE PLIKÓW NA CZYTNIK**

Podłącz urządzenie do komputera przez kabel microUSB. Pamięć wewnętrzna oraz karta SD zostaną zamontowane jako dyski zewnętrzne. Skopiuj książki do wybranego folderu w pamięci wewnętrzen lub na karcie SD.

> **UWAGA!** Po skopiowaniu plików "bezpiecznie odłącz" urządzenie od komputera w celu uniknięcia błędów zapisu.'

#### **Pobieranie chronionych książek elektronicznych (Adobe DRM)**

Aby używać książek w formacie chronionym, należy zarejestrować się na stronie www.adobe.com (*Zaloguj > Utwórz konto Adobe)*.

#### **Pobieranie poprzez \*.acsm**

**1.** Wejdź na stronę www.adobe.com w przeglądarce;

**2.** Otwórz *Menu > Produkty > Wszystkie produkty*;

**3.** Kliknij łącze *Wydania cyfrowe* w alfabetycznym indeksie produktów.

**4.** Otwórz *Przejdź do przykładowej biblioteki książek elektronicznych* na dole strony, aby przejść do biblioteki;

**5.** Wybierz książkę i kliknij pozycję Pobierz.

**6.** Na ekranie pojawi się okienko pobierania. Nazwa pliku powinna zawierać nazwę książki i rozszerzenie *.acsm*. Kliknij *Zapisz*.

**7.** Po zapisaniu pliku na komputerze, pojawi się łącze w postaci pliku URLLink.acsm.

> **UWAGA:** w ten sam sposób można pobrać łącze do chronionej książki z każdej innej księgarni.

Aby otworzyć chronioną książkę (DRM) na urządzeniu, wykonaj następujące czynności:

- **1.** Skopiuj plik łącza do książki (*\*.acsm*) na urządzenie.
- **2.** Otwórz ten plik na urządzeniu.

**3.** Aby aktywować urządzenie, postępuj zgodnie ze wskazówkami wyświetlanymi na ekranie. W tym celu korzystając z klawiatury ekranowej wprowadź login i hasło do swojego konta na stronie www.adobe.com w formularzu *Aktywacja urządzenia*. Po wykonaniu tych czynności możesz pobrać książkę.

**4.** Pobierz książkę. Po zakończeniu pobierania pełna wersja książki będzie się znajdowała w folderze *Wydania cyfrowe*.

Pobrana książka jest chroniona (DRM) i niezarejestrowany użytkownik nie może jej otworzyć.

#### **Pobieranie książek poprzez komputer**

**1.** Uruchom aplikację *Adobe Digital Editions*.

**UWAGA:** przy łączeniu nowego urządzenia z komputerem, aplikacja *Adobe Digital Editions* proponuje jego aktywację. Użyj do tego danych rejestracji ze strony www.adobe.com. Jeśli urządzenie nie jest aktywowane, skopiowanie książki z komputera do urządzenia za pomocą aplikacji *Adobe Digital Editions* jest niemożliwe. J Uwierzytelnienie aplikacji *Adobe Digital Edition* można usunąć w sekcji *Ustawienia > Konserwacja > Usuń uwierzytelnienie aplikacji ADE*.

- <span id="page-21-0"></span>**2.** Wybierz ikonę *Przejdź do widoku biblioteki*.
- **3.** Kliknij *Wszystkie elementy*.
- **4.** Wybierz książkę i skopiuj ją do swojego urządzenia.

#### **POŁĄCZENIE Z INTERNETEM**

Gdy uruchomisz aplikację wymagającą połączenia z internetem (np. *BookStore*), nastąpi automatyczne włączenie połączenia Wi-Fi. Jeśli nie będzie dostępna żadna znana sieć, pojawi się lista wszystkich dostępnych sieci bezprzewodowych. Aby połączyć się z zabezpieczoną siecią, wprowadź hasło za pomocą klawiatury ekranowej.

Ponadto połączenie Wi-Fi można włączyć lub wyłączyć kliknięciem ikony  $\hat{\epsilon}$  znajdującej się w okienku powiadomień. Jeśli dostępna jest znana sieć, połączenie zostanie ustanowione automatycznie. W przeciwnym przypadku pojawi się lista dostępnych sieci.

#### **Ustawienia zaawansowane**

Więcej ustawień dotyczących połączenia Wi-Fi znajduje się w sekcji *Ustawienia > Wi-Fi*. Wybierz jedną sieć i kliknij znajdujący się na dole ekranu przycisk *Więcej*:

- **•**  Możesz zmienić opcję *Konfiguracja adresu IP*:
	- **•**  *DHCP* pobiera adres IP automatycznie (jeżeli serwer DHCP jest skonfigurowany)

**•**  *Ręcznie* (dla zaawansowanych użytkowników) — wpisz parametry sieci ręcznie za pomocą klawiatury ekranowej

**•** Jeśli sieć, z którą chcesz nawiązać połączenie ma serwer proxy, jego parametry możesz określić w sekcji *Konfiguracja proxy.*

#### **Połączenie z ukrytą siecią**

**1.** Przejdź do menu *Ustawienia > Wi-fi;*

**2.** Aby skonfigurować połączenie z ukrytą siecią, otwórz połączenie z ukrytą siecią i wprowadź klucz SSID za pomocą klawiatury ekranowej w polu *Nazwa sieci (SSID)*.

**3.** Wybierz rodzaj zabezpieczeń z listy:

- <span id="page-23-0"></span>**•**  *Brak* — dotyczy sieci bez zabezpieczeń.
- **•**  *Proste (WEP)* po wybraniu tej opcji należy do-

datkowo wybrać *Typ uwierzytelniania WEP* — *System otwarty* lub *Klucz dzielony*.

**•**  *WPA/WPA2 PSK* — należy podać klucz sieciowy (do 64 znaków).

#### **INSTALOWANIE DODATKOWYCH SŁOWNIKÓW**

Istnieje możliwość zainstalowania dodatkowych słowników słowniki można kupić w Sklepie Bookland (www.bookland.com).

**1.** Skopiuj plik z rozszerzeniem .pbi do pamięci wewnętrznej Urządzenia.

**2.** Odłącz Urządzenie od komputera.

**3.** Załadowany plik pojawi się w *Ostatnich zdarzeniach*.

**4.** Naciśnij przycisk **OK** na skopiowanym pliku, aby uruchomić go jako aplikację.

**5.** Zatwierdź instalację.

#### <span id="page-24-0"></span> **PODŚWIETLENIE**

Ponadto można dostosować jasność podświetlenia za pomocą suwaka na pasku powiadomień.

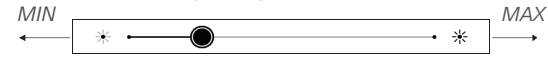

#### **WKŁADANIE KARTY MICRO SD**

To urzadzenie ma 8 GB pamieci wewnetrznei, która można rozszerzyć za pomocą karty Micro SD. Włóż kartę do gniazda, jak pokazano na rysunku i delikatnie ją popchnij, żeby została zablokowana we właściwym miejscu.

Aby wyjąć kartę, delikatnie naciśnij jej krawędź, aby się odblokowała, a następnie ją wyjmij.

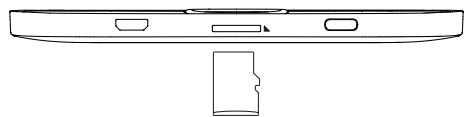

**UWAGA!** Jeśli karta SD zablokuje się, nie próbuj jej wydobyć samo-

dzielnie, tylko zadzwoń do obsługi klienta.

# <span id="page-25-0"></span>**Aplikacje**

W tej sekcji znajdują się gry i dodatkowe programy. Aby zamknąć aplikację, naciśnij przycisk **Wstecz**.

# **Kalkulator**

Kalkulator naukowy pozwala na wykonywanie wielu różnych działań matematycznych przy użyciu różnych systemów liczbowych, np. obliczanie funkcji trygonometrycznych, logarytmów, potęg oraz wykonywanie operacji logicznych.

# **Kalendarz**

Otwiera kalendarz z bieżącym miesiącem i zegar. Nawigacja ▲/▼ pozwala na zmianę stron kalendarza. Przycisk ● przenosi z powrotem do bieżącego miesiąca. Informacje na temat ustawiania daty i godziny znajdują się w rozdziale *Zegar*.

# **Szachy**

Można grać z drugą osobą lub z Urządzeniem. W grze przeciwko Urządzeniu można wybrać jeden z dziesięciu poziomów trudności. Do poruszania się po szachownicy <span id="page-26-0"></span>służą przyciski nawigacyjne, a do wybierania i stawiania figur służy przycisk **OK**.

# **Słownik**

Po uruchomieniu aplikacii na ekranie pojawi się klawiatura ekranowa. Wpisz interesujące Cię słowo, a aplikacja znajdzie je w słowniku. Aby zmienić słowniki, naciśnij dwa razy przycisk **Do przodu**, wybierz słownik z listy i naciśnij przycisk **OK**.

Po zamknięciu klawiatury ekranowej (za pomocą przycisku *OK* lub *Anuluj*) słownik można przeglądać strona po stronie. Do przewracania stron służą przyciski **W lewo i W prawo**. Aby ponownie wyświetlić klawiaturę ekranową, naciśnij przycisk **OK**. Aby zamknąć słownik, naciśnij przycisk **Wstecz**.

# **Klondike**

Klasyczny pasjans.

#### <span id="page-27-0"></span>**RSS News**

*RSS News* to aplikacja służąca do dodawania i odczytywania kanałów RSS.

Aby dodać kanały RSS, otwórz konfigurację RSS. Wybierz opcję *Dodaj kanał RSS*. Wpisz adres kanału za pomocą klawiatury ekranowej.

Aby zaktualizować kanał, wybierz opcję Aktualizuj w menu aplikacji.

# **Galeria**

Ta sekcja otwiera się w trybie przeglądania zdjęć (wszystkie zdjęcia muszą znajdować się w folderze *Zdjęcia*). Można przeglądać obrazy w formatach JPG, BMP, PNG oraz TIFF.

# **Wąż**

Gra. Za pomocą przycisków nawigacyjnych steruje się wężem i zbiera robaki. Uważaj na ściany i drugiego węża!

### <span id="page-28-0"></span>**Sudoku**

Popularna japońska łamigłówka. Naciśnięcie przycisku **OK** na pustym polu spowoduje wyświetlenie okna wyboru. Można w nim wybrać cyfrę, która powinna znaleźć się w danej komórce albo ustawić etykiety – cyfry, które Twoim zdaniem mogłyby tu pasować.

# **Biblioteka**

Biblioteka to program do zarządzania książkami elektronicznymi, w którym można grupować i sortować książki oraz modyfikować wygląd rozdziału, a także korzystać z funkcji wyszukiwania. Więcej na temat tej aplikacji można przeczytać w części *Biblioteka*.

# **Send-to-PocketBook**

Aplikacja ta umożliwia wysyłanie plików na adres e-mail urządzenia. Jeśli Wi-Fi jest włączone, wysłane książki zostaną automatycznie pobrane na urządzenie.

#### **Jak zacząć korzystać**

**1.** Zarejestruj się w usłudze Send-to-PocketBook. W tym celu wykonaj następujące czynności:

- **•**  Uruchom aplikację:
	- **•**  w sekcji *Aplikacje > Wyślij do PocketBook*;
	- **•**  lub w sekcji *Ustawienia > Konta i synchronizacja > Wyślij do PocketBook*.

**UWAGA:** Jeśli połączenie Wi-Fi będzie wyłączone, zostanie wyświetlony monit o jego włączenie.

**•**  W oknie kreatora, które zostanie wyświetlone, wpisz swój adres e-mail i hasło.

**•**  Na podany adres e-mail zostanie wysłana wiadomość z łączem aktywacyjnym. Kliknij to łącze, aby otrzymać adres e-mail swojego urządzenia (np. nazwaużytkownika@pbsync.com).

> **UWAGA:** Kontaktowy adres e-mail jest używany tylko w celu uwierzytelniania w aplikacji, a adres urządzenia nazwaużytkownika@pbsync.com służy do wysyłania na urządzenie wybranych książek

**2.** Po dokonaniu aktywacji zaktualizuj kreatora rejestracji na urządzeniu. Gdy to zrobisz, wszystkie funkcje aplikacji staną się dostępne i w bibliotece zostanie utworzony folder pobierania na odebrane książki — *Send-to-PocketBook*.

#### **Jak pobrać pliki**

Automatycznie:

Pliki wysłane na adres e-mail urządzenia zostaną automatycznie pobrane do folderu pobierania w bibliotece urządzenia po włączeniu połączenia internetowego. Folder pobierania staje się dostępny po uwierzytelnieniu z następujących lokalizacji:

**1.** *Aplikacje > Wyślij do PocketBook*;

**2.** *Ustawienia > Konta i synchronizacja > Send-to- -PocketBook > Przejdź do folderu menu kontekstowego Folderu pobierania*;

**3.** *Library > Send-to-PocketBook [Biblioteka > Wyślij do PocketBook].*

Domyślnie folderem pobierania jest "Send-to-PocketBook", ale można go zmienić podczas rejestracji lub w sekcji *Ustawienia > Konta i synchronizacja > Wyślij do PocketBook > Folder pobierania*.

#### Ręcznie:

Aby zaktualizować zawartość folderu pobierania, w sekcji *Settings [Ustawienia]* wybierz pozycję *Konta i synchronizacja > Wyślij do PocketBook > Odbierz pliki* lub w *Bibliotece* wybierz pozycję *Obierz pliki* w menu kontekstowym folderu pobierania.

Pobrane pliki będą także dostępne w folderze pobierania w Bibliotece urządzenia.

#### **Lista zaufanych nadawców**

Dokumenty można pobierać na urządzenie, jeśli przychodzą z adresów znajdujących się na "białej liście" (liście zaufanych nadawców).

<span id="page-32-0"></span>Adres podany przy rejestracji jest dodawany do tej listy automatycznie.

Jeśli do urządzenia zostanie wysłana wiadomość z nieznanego adresu, to otrzymasz propozycję dodania tego adresu do "białej listy". Po zatwierdzeniu adresu będziesz otrzymywać na urządzenie wysyłane z niego pliki. Jest to sposób na eliminację spamu.

# **Dropbox PocketBook**

Aplikacja DropBox umożliwia pobieranie plików wysłanych do usługi Dropbox z dowolnego komputera lub urządzenia z zainstalowanym klientem Dropbox lub poprzez witrynę internetową Dropbox, na własne urządzenie. Nie trzeba niczego instalować w swoim urządzeniu PocketBook — wystarczy tylko się zalogować w usłudze.

#### **Jak zacząć korzystać**

**4.** Zarejestruj się w usłudze Dropbox (https://www. dropbox.com).

**5.** Wprowadź dane swojego konta Dropbox (adres e-mail i hasło) w urządzeniu PocketBook w sekcji *Ustawienia > Konta i synchronizacja > Dropbox > Logowanie*, aby zalogować się w Dropbox. (Jeśli połączenie Wi-Fi będzie wyłączone, zostanie wyświetlony monit o jego włączenie)

**6.** Po pomyślnym zalogowaniu w Bibliotece urządzenia zostanie utworzony folder synchronizacji *Dropbox PocketBook*. Na koncie Dropbox pojawi się katalog *Aplikacje > Czytnik PocketBook*, który po synchronizacji będzie dostępny na wszystkich urządzeniach z aplikacją Dropbox.

**APLIKACJA** na urządzeniu ma dostęp tylko do plików znajdujących się w folderze *Czytnik PocketBook.*

#### **Jak synchronizować**

Automatycznie:

**1.** Pliki dodane do folderu *Aplikacje > Czytnik PocketBook* i folderu synchronizacji na urządzeniu są automatycznie synchronizowane, jeśli włączone jest połączenie internetowe.

**2.** Wszystkie synchronizowane pliki zostaną pobrane do folderu synchronizacji w Bibliotece (domyślnie jest to folder *Dropbox PocketBook*, ale można go zmienić w sekcji *Ustawienia > Konta i synchronizacja > Dropbox > Folder synchronizacji*).

Ręcznie:

**1.** Aby zsynchronizować całą zawartość folderów synchronizacji, należy w *Ustawieniach* wybrać opcję *Konta i synchronizacja > Dropbox > Synchronizuj pliki* lub w *Bibliotece* wybrać *Synchronizuj pliki* w menu kontekstowym folderu synchronizacji.

**2.** Po synchronizacji wszystkie pobrane pliki będą także dostępne w folderze synchronizacji w Bibliotece urządzenia.

# <span id="page-35-0"></span>**Czytanie książek**

W tym rozdziale dowiesz się jak czytać książki elektroniczne i nauczysz się dostosowywać oprogramowanie czytnika do swoich potrzeb.

Urządzenie obsługuje następujące formaty plików: PDF, PDF (DRM), EPUB, EPUB (DRM), DJVU, FB2, FB2.ZIP, DOC, DOCX, RTF, PRC, TXT, CHM, HTM, HTML, MOBI, ACSM.

Aby otworzyć książkę, naciśnij przycisk **OK** na jej tytule w sekcji *Ostatnie zdarzenia* lub *Biblioteka*. Jeśli książka była już wcześniej otwierana, to teraz otworzy się na ostatnio czytanej stronie.

# $\oplus$ RIBI IOTFKA

Biblioteka to menedżer plików książek elektronicznych. Aby otworzyć książkę, naciśnij przycisk **OK** na jego tytuł W menu biblioteki można filtrować, grupować i sortować

książki oraz modyfikować wygląd rozdziału, a także korzystać z funkcji wyszukiwania.

#### **1. Kryteria grupowania**

W zależności od wybranego kryterium książki mogą być grupowane wg:

- **•**  *wszystkie książki;*
- **•**  *autora;*
- **•**  *Kolekcje;*
- **•**  *gatunku;*
- **•**  *ulubione;*
- **•**  *folderów;*
- **•**  *formatu;*
- **•**  *serii*.

Pogrupowane pliki można wyświetlić w kolejności alfabetycznej rosnąco (A-Z) lub malejąco (Z-A).

#### **2. Kryteria sortowania:**

**•**  *wg daty otwarcia;*

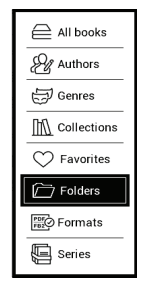

- **•**  *wg daty dodania;*
- **•**  *wg tytułu;*
- **•**  *wg autora.*

#### **3. Widoki list książek:**

*Prosty* – wyświetlana jest ikona okładki książki.

*Szczegółowy* – w tym trybie dodane są autor, tytuł, miniatury, informacje o formacie i rozmiarze pliku oraz procent przeczytania.

*Lista -* w tym trybie wyświetlane są następujące informacie:

- • Ikona folderu/książkę;
- • Tytuł książki i nazwisko autora (jeśli jest znane);
- • Procent przeczytania i status *Przeczytane*.

#### **Menu kontekstowe...**

...otwierane za pomocą ciągłego naciśnięcie przycisk **OK**...

...i pozwala kontynuować wykonywanie działań związane z następnym plikiem i folderem:

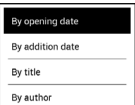

<span id="page-38-0"></span>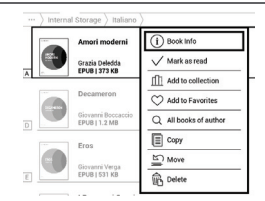

• *Informacje o książce* – zwięzłe informacje o książce lub folderze:

- **•**  *Oznacz jako przecztane;*
- **•**  *Kolekcje;*
- **•**  *Dodaj do ulubionych;*
- **•**  *Wszystkie książki autora;*
- **•**  *Kopiuj;*
- **•**  *Przenieś;*
- **•**  *Usuń.*

#### **PRZEWRACANIE STRON**

Do przewracania stron służą przyciski Wstecz/Do przodu lub **W lewo/W prawo**. Długie naciśnięcie przycisków **Wstecz/Do przodu** powoduje przewrócenie 10 stron na raz.

#### <span id="page-39-0"></span>**ODNIESIENIA**

Jeśli na stronie znajdują się odniesienia lub przypisy, można włączyć tryb łączy poprzez długie naciśnięcie przycisku **OK** (jeśli na stronie nie ma żadnych łączy, zostanie wyświetlony stosowny komunikat). Pojawi się kursor, i będzie można wybrać łącze za pomocą przycisków **Do góry/W dół**. Następnie aby przejść do wskazywanego przez te łącze miejsca, należy nacisnąć przycisk **OK**.

#### **ZMIENIANIE ROZMIARU TEKSTU**

W formatach tekstowych (ePub, FB2 itd. z wyjątkiem PDF i DjVu) rozmiar tekstu można zmieniać za pomocą przycisków **Do góry/W dół**. Gdy zostanie osiągnięty największy/najmniejszy rozmiar tekstu, nastąpi zmiana odpowiednio na najmniejszy/największy.

#### <span id="page-40-0"></span>**MENU CZYTANIE**

Aby przejść do menu programu czytnika, należy nacisnąć przycisk **OK**.

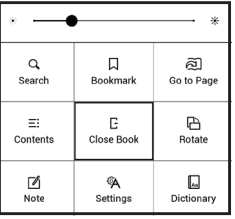

# **Spis treści**

Otwiera spis treści książki, jeśli jest dostępny. Jeśli nie jest, zostanie wyświetlona informacja o braku spisu treści. Treść aktywna wyświetla spis treści, zakładki i notatki utworzone podczas czytania. Jeśli spis treści jest wielopoziomowy, pozycje wyższych poziomów są oznaczone znakiem "+". Rozwinięte pozycje są oznaczone znakiem "-". Do zwijania i rozwijania gałęzi podrozdziałów służą przyciski W **lewo/W prawo**.

<span id="page-41-0"></span>Do poruszania się po spisie treści służą przyciski nawigacyjne, przycisk **OK** otwiera wybrany rozdział, a jeśli zostanie przytrzymany, otwiera menu kontekstowe.

Przy użyciu tego menu można otworzyć pozycję spisu treści, edytować lub usunąć notatki (tekstowe i graficzne) i zakładki oraz rozwinąć bądź zwinąć wybraną gałąź podrozdziałów. W sekcji *Ustawienia* menu kontekstowego można wybierać elementy, które mają być wyświetlane:

- **•**  Spis treści
- **•**  Notatki
- **•**  Zakładki.

### **Przejdź do strony**

Naciśnij przycisk **OK**, aby przejść do wybranej strony. Aby otworzyć stronę o wybranym numerze, należy nacisnąć przycisk *Wpisz numer strony*, wpisać numer strony za pomocą klawiatury ekranowej i nacisnąć przycisk *OK*. Po ustawieniu suwaka lub wpisaniu numeru strony w tle zostanie otwarty podgląd strony. Po wyjściu z menu

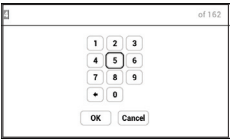

<span id="page-42-0"></span>poprzez naciśniecie przycisku Wstecz, na ekranie pozostanie wyświetlona poprzednio oglądana strona.

# **Wyszukiwanie**

Tryb wyszukiwania jest dostępny tylko w książkach zawierających warstwę tekstową. Aby wyszukać w książce wybraną frazę, należy ją wpisać przy użyciu klawiatury ekranowej. Znaleziony tekst zostanie wyróżniony i bedzie można poruszać się między znalezionymi wystąpieniami szukanej frazy za pomocą przycisków nawigacyjnych W lewo/W prawo. Aby wyłączyć tryb wyszukiwania, należy nacisnąć przycisk OK.

> **UWAGA:** Tryb wyszukiwania jest niedostępny dla książek w formacje DJVU.

### <span id="page-43-0"></span>**Zakładki**

Dodaje bieżaca strone do zakładek. Po dodaniu strony do zakładek w prawym górnym rogu pojawi się symbol zakładki. Wszystkie zakładki zostana wyświetlone w treści. Aby usunać zakładke, należy ponownie wybrać odpowiedni element menu.

# **Ustawienia**

Z tej sekcji dowiesz się, jak skonfigurować ustawienia czytania różnych formatów książek. Dodatkowo poznasz wszystkie dostępne opcje i funkcje tego menu.

#### **EPUB, FB2 itd.**

Aby skonfigurować *EPUB, TXT, FB2, DOC* i inne tekstowe formaty książek, otwórz menu Czytanie i wybierz *Ustawienia*.

Karta *Strona* — możesz wybrać odstęp międzyliniowy, rozmiar czcionki, szerokość marginesów oraz właczyć i wyłaczyć przenoszenie wyrazów.

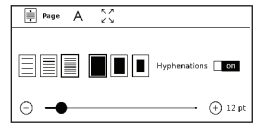

Karta *Czcionka* — na karcie tej możesz wybrać rozmiar i styl czcionki

Karta *Ekran* — na tej karcie można włączyć i wyłączyć numerowanie stron oraz pasek, jak również ustawić sposób numerowania stron.

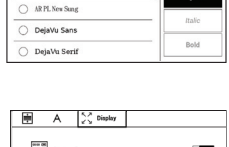

頁 A Ford 50 default

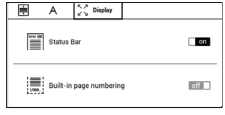

*Wbudowane numerowanie stron* wyświetla liczbę stron w oryginalnym układzie książki. Jedna strona może pokrywć jeden lub kilka ekranów, w zależności od ustawień czytania. Jeśli ta funkcja jest wyłączona, wyświetlana jest liczba ekranów. Obliczanie liczby ekranów po pierwszym otwarciu książki lub zmianie ustawień czytania może chwilę zająć. Przy kolejnych otwarciach książki liczenie ekranów nie będzie już powtarzane.

#### **PDF i DjVu**

Książki w formatach PDF i DjVu mają w menu pozycję *Tryb* zamiast Ustawienia. Tryb przeglądania można wybrać za

pomocą przycisków **W lewo/W prawo**. Dostępne są następujące tryby:

**•**  *Obcinanie marginesów* – można zmniejszyć wysokość i szerokość marginesów. Za pomocą dżojstika określ obszar, który chcesz obciąć i naciśnij przycisk **OK.** Ustaw szerokość i wysokość marginesów poruszając przyciskami strzałek za pomocą dżojstika. Po wybraniu obszaru obcięcia wybierz pozycję *Zaakceptuj*. Następnie zdefiniuj ustawienia obcinania: cały dokument, nieparzyste strony, parzyste strony lub tylko bieżąca strona. Potwierdź swój wybór klikając przycisk *Zaakceptuj*.

**•**  *Dopasuj szerokość* – dopasowuje stronę do szerokości ekranu

**•**  *Cała strona* – wyświetla jedną stronę

**•**  *Powiększenie* — można ustawić skalę 30% do 300%

**•**  *Kolumny* — do czytania książek z kolumnami. Do nawigacji po stronach należy używać przycisków nawigacyjnych. Po dojściu do dolnej krawędzi strony następuje przejście na następną stronę

<span id="page-46-0"></span>Zmień układ — w tym trybie tekst jest formatowany tak, aby był w całości widoczny na stronie. Można zmienić rozmiar tekstu za pomocą przycisków **Do góry** i W dół. W trybie tym niektóre obrazy i tabele mogą się nie wyświetlać. Tryb zmiany układu jest dostępny tylko dla książek w formacie PDF. W trybie Reflow niektóre obrazki i tabele mogą zostać nieprawidłowo wyświetlone.

# **Słownik**

Tłumaczenie jednego słowa. Domyślnie kursor wyróżnia słowo do przetłumaczenia, a słownik automatycznie wyszukuje odpowiednika. Naciśniecie przycisku **OK** powoduje przejście do paska narzedzi.

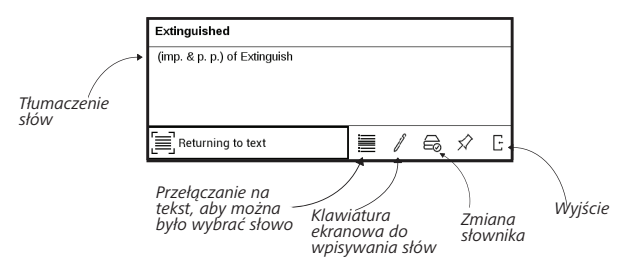

# <span id="page-47-0"></span>**Obracanie**

Określa orientację ekranu, którą można wybrać za pomocą przycisków nawigacyjnych.

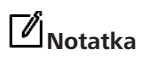

Tryb tworzenia notatek można włączyć naciskając i przytrzymując przycisk **W dół** lub za pomocą odpowiedniej opcji menu.

W górnej części wyświetlacza pojawi się wydzielony obszar. Za pomocą przycisków **Do góry** i **W dół** wybierz miejsce, w którym ma zaczynać się notatka i naciśnij przycisk **OK**, aby ustawić górny margines notatki. Za pomocą przycisków nawigacyjnych zaznacz fragment tekstu i naciśnij przycisk **OK**, aby ustawić dolny margines notatki. W menu, które się pojawi, będzie się znajdowała propozycja zapisania wybranego fragmentu jako obrazu lub tekstu (jeśli to możliwe) lub anulowania operacji tworzenia notatki.

<span id="page-48-0"></span>In der fünften Auflage meiner Einführung in die Kryptographie habe ich die Beweise für die Sicherheit des Lamport-Diffie-Einmalsignaturverfahrens und des Merkle-Sienaturwerfahrens erweitert und einen Abschnitt über alsehraische Angriffe auf Blockchiffren neu aufgenommen. Es handelt sich dabei un eine Angriffstechnik, die neue Anforderungen an die Konstruktion tographischen Verfahren stellt. Immer wieder erhalte ich Emails von Lese die mich auf Fehler hinweisen und Verbesserungsvorschläge machen. Dafür bin ich sehr dankbar und habe versucht, die Anregungen zu berücksichtigen

Darmstadt, im Oktober 2009

Johannes Buchman

### **Wyjście**

#### Aby zamknąć książkę naciśnij lewy górny róg ekranu.

# <span id="page-49-0"></span>**Konfiguracja**

W tym rozdziale nauczysz się dostosowywać interfejs i funkcje oprogramowania Urządzenia do swoich potrzeb. Aby skonfigurować Urządzenie, wybierz sekcję *Ustawienia* w menu głównym. Wszystkie zmiany zostaną zastosowane po wyjściu z tej sekcji.

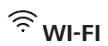

W tej sekcji można ustawić parametry połączeń sieciowych: *Dostęp do sieci* — wł. lub wył. Po włączeniu dostępu do sieci pojawiają się następujące ustawienia:

**•**  *Łączenie z ukrytymi sieciami* — więcej informacji na ten temat znajduje się w części *Połączenie z internetem.*

**•**  *Dostępne sieci* — lista dostępnych sieci. Wybierz jedną z nich, aby wyświetlić listę parametrów tego połączenia: nazwa sieci (SSID), siła sygnału, typ zabezpieczeń, adres IP, maska sieciowa, brama główna oraz DNS.

<span id="page-50-0"></span>**UWAGA:** jeśli zamiast *Dostępnych sieci* wyświetlony jest napis Skanowanie, oznacza to, że urządzenie szuka dostępnych sieci.

# **KONTA I SYNCHRONIZACJA**

#### **Send-To-PocketBook**

Dostępne są następujące opcje:

**•**  *Zaloguj/Wyloguj:* jeśli nie masz uprawnień do korzystania z aplikacji, wpisz swój adres e-mail i hasło, aby się uwierzytelnić. Jeśli masz uprawnienia, to możesz się wylogować z usługi Wyślij do PocketBook.

**•**  *Odbierz pliki teraz:* Nastąpi aktualizacja zawartości *Folderu pobierania***.** Przed aktualizacją sprawdź, czy urządzenie jest podłączone do Internetu.

**•**  *Odbierz pliki automatycznie:* Wł. lub Wył. Pliki wysyłane na adres urządzenia, [nazwaużytkownika@pbsync.](mailto:username@pbsync.com) [com](mailto:username@pbsync.com), zostaną automatycznie zaktualizowane w folderze pobierania, jeśli będzie włączone połączenie Wi-Fi. Można wyłączyć automatyczne odbieranie plików, aby zoptymalizować wydajność urządzenia.

**•**  *Folder pobierania:* lokalizacja odbieranych plików. Folder *Wyślij do PocketBook* jest ustawiany domyślnie. Można wybrać inny folder, albo utworzyć nowy w wewnętrznej pamięci urządzenia lub na zewnętrznej karcie SD.

**•**  *O usłudze* **—** szczegółowe informacje o usłudze. **Dropbox** — W usłudze Dropbox dostępne są następujące ustawienia:

**•**  *Logowanie/wyjście*: Jeśli użytkownik nie jest uwierzytelniony w aplikacji, wprowadź dane konta Dropbox, aby się zalogować. Jeśli użytkownik jest uwierzytelniony, to może się wylogować z Dropbox.

**•**  *Synchronizuj teraz*: Pliki w *folderze synchronizacji* i katalogu na urządzeniu Pocketbook zostaną zsynchronizowane. Przed synchronizacją plików sprawdź, czy urządzenie jest połączone z Internetem i właściwym kontem Dropbox

**•** *Autosync*: Włączanie i wyłączanie automatycznej synchronizacji. Usługa jest włączana automatycznie w momencie uwierzytelnienia, więc Dropbox automatycznie zsynchronizuje pliki, jeśli będzie włączone połączenie Wi-Fi. Można wyłączyć automatyczną synchronizację, aby zoptymalizować produktywność urządzenia.

<span id="page-52-0"></span>**•**  *Folder synchronizacji*: lokalizacja zsynchronizowanych plików. Pliki można też przenieść do *folderu synchronizacji*, jeśli mają być synchronizowane z katalogiem *Pocketbook reader*. Domyślnie tworzony jest folder o nazwie *Dropbox PocketBook*. Można wybrać inny folder albo utworzyć nowy w wewnętrznej pamięci Urządzenia lub na zewnętrznej karcie SD.

**•**  *Informacje o usłudze.*

**Adobe DRM** — *Usuń autoryzację Adobe DRM*. Gdy otrzymasz autoryzację, zostanie wyświetlony twój login i element Wyjdź z Adobe DRM. Po wyjściu, wszystkie chronione dokumenty staną się niedostępne. Po jej usunięciu wszystkie dokumenty z zabezpieczeniem DRM staną się niedostępne.

# **PERSONALIZACJA**

*Logo wyłączania* — obraz ten będzie wyświetlany po wyłączeniu Urządzenia. Można ustawić okładkę ostatnio otwartej książki ustawiając *okładka książki*.

*Otwórz podczas uruchamiania* ostatnio czytanej książki lub menu głównego.

*Lampka LED* — możesz włączyć i wyłączyć lampkę LED.

*Całkowite odświeżanie strony.* Pozwala wybrać jaka część strony ma zostać zaktualizowana, zanim nastąpi aktualizacja całego ekranu. *Zawsze* daje najlepszą jakość, ale zużywa najwięcej energii. Mniejsza częstotliwość może spowodować, że na ekranie pozostaną artefakty z poprzednich stron.

*Mapowanie przycisków.* W tej sekcji można zmienić mapowanie przycisków sprzętowych. Aby zmienić działanie przycisku, zaznacz go na liście i wybierz funkcję z listy.

*Profile użytkowników***.** Tutaj można skonfigurować profili użytkownika. Każdy profil zawiera indywidualne statusy książek, informacje o ostatnio otwieranych książkach, zakładki, notatki, ulubione i wstępnie zdefiniowane ustawienia sieciowe.

<span id="page-54-0"></span>Aby dodać nowy profil, otwórz odpowiedni element. Wyświetli się monit o określenie miejsca zapisu (pamięć lokalna lub karta SD) oraz wpisanie nazwy za pomocą klawiatury ekranowej. Gdy to zrobisz, w profilu zostaną zapisane bieżące wymienione powyżej parametry.

Aby aktywować profil, należy go otworzyć. W menu kontekstowym profilu można zmienić awatar, skopiować profil do nowego profilu (na karcie SD lub w pamięci wewnętrznej), zmienić nazwę profilu oraz usunąć profil.

# **GS**UEZYKI/LANGUAGES

**Język/Language** Umożliwia wybranie języka interfejsu Urządzenia.

**Układy klawiatury** W tej sekcji można wybrać do trzech układów klawiatury.

**Konfiguracja słowników.** w tej sekcji można usunąć słowniki z listy używanej podczastłumaczenia lub w aplikacji *Słownik*.

<span id="page-55-0"></span>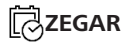

W tej sekcji można ustawić datę, godzinę, strefę czasową i format godziny.

# **OSZCZĘDZANIE AKUMULATORA**

Tutaj można ustawić parametry, które pomagają zaoszczędzić naładowania akumulatora:

**•**  *Poziom naładowania baterii*;

**•**  *Zablokuj urządzenie po* — ustaw czas bezczynności, po upływie którego urządzenie ma zostać zablokowane: wył., 5 min, 10 min;

**•**  *Wyłącz urządzenie po* — ustaw czas bezczynności, po upływie którego urządzenie ma zostać wyłączone: wył.,10, 20, 30 lub 60 min.

# **KONSERWACJA**

**Tryb USB** — set how the Device handles USB connection by default: *PC link*, *charge* or *ask user.*

#### **Kopia zapasowa i odzyskiwanie**

**•**  *Przywróć konfigurację –* pozwala wybrać z listy plik konfiguracyjny do przywrócenia;

**•**  *Kopia zapasowa konfiguracji na SD –* powoduje utworzenie folderu kopii zapasowej na zewnętrznej karcie microSD i zapisanie w nim ustawień systemowych. Urządzenie wyświetli monit o wpisanie nazwy pliku za pomocą klawiatury ekranowej;

#### **Prywatność**

*Zabezpieczanie konfiguracji hasłem* — w tej sekcji można ustawić hasło do zabezpieczenia swoich ustawień. Wybierz sekcję *Ustaw hasło* i wpisz hasło za pomocą klawiatury ekranowej. Od tej pory, aby zmienić cokolwiek w sekcji *Ustawień*, trzeba będzie podać hasło. Hasło można usunąć lub zmienić za pomocą odpowiedniego elementu menu. Aby to zrobić, trzeba będzie podać aktualne hasło.

*Diagnostyka i użytkowanie —* Oprogramowanie to dostarcza firmie PocketBook informacji o niektórych czynnościach wykonywanych przez użytkownika na Urządzeniu, dzięki którym firma może dalej doskonalić Urządzenie i świadczone usługi. Numer seryjny i inne dane pozwalające zidentyfikować użytkownika nie są zapisywane. Opcję gromadzenia statystyk można wyłączyć w sekcji *Diagnostyka i użytkowanie*.

**Formatowanie pamięci wewnętrznej –** powoduje skasowanie wszystkich danych oprócz plików systemowych.

> **OSTRZEŻENIE!** Aby usunąć wszystkie dane z urządzenia, należy używać wyłącznie tej opcji. Nie należy formatować pamięci wewnętrznej urządzenia z poziomu komputera.

**Formatowanie karty SD –** kasuje wszystkie dane z zewnętrznej karty microSD.

**Ustawienia fabryczne –** powoduje przywrócenie ustawień fabrycznych i usunięcie ustawień użytkownika. Inne dane (np. książki i zdjęcia) nie zostaną utracone;

#### <span id="page-58-0"></span>**Tryb demonstracyjny**

Włącza tryb demonstracyjny w urządzeniu. Aby włączyć tryb demonstracyjny, zaznacz opcję Wł. w elemencie Tryb demonstracyjny.

### *C* OPROGRAMOWANIE

*Wersja oprogramowania;*

*Aktualizacja oprogramowania* — Urządzenie będzie szukać aktualizacji w następującej kolejności: karta microSD (jeśli dostępna), pamięć wewnętrzna oraz Internet; *Automatyczna aktualizacja —* włączyć/wyłączyć automatyczne sprawdzenie aktualizacji;*Aplikacje zewnętrzne* licencja i informacje o aplikacjach zewnętrznych używanych w urządzeniu.

### **C<sub>O</sub>** O URZĄDZENIU

Wyświetlą się następujące informacje o urządzeniu:

*Model Urządzenia* (model, numer seryjny, platforma sprzętowa, adres MAC Wi-Fi);

*Pamięć* (pamięć operacyjna, ilość ogółem i dostępna ilość pamięci wewnętrznej oraz na karcie MicroSD);

*Licencja* - licencja i informacje o aplikacjach używanych na urządzeniu.

# <span id="page-60-0"></span>**Aktualizacja oprogramowania**

**UWAGA!** Aktualizacja oprogramowania to poważna operacja, podczas której na urządzeniu jest instalowana najnowsza wersja systemu. W przypadku, nieprawidłowego wykonania operacji, urządzenie może ulec uszkodzeniu I wymagać naprawy w autoryzowanym centrum serwisowym. Aby poprawnie wykonać aktualizację zastosuj się do instrukcji poniżej.

Istnieją 2 sposoby aktualizacji oprogramowania urządzenia:

#### **Aktualizacja automatyczna**

Aby rozpocząć automatyczną aktualizację oprogramowania wybierz *Ustawienia > Oprogramowanie > Aktualizacja oprogramowania*.

Urządzenie rozpocznie sprawdzanie dostępnych źródeł aktualizacji w następującej kolejności:

- **1.** Karta MicroSD
- **2.** Pamięć wewnętrzna
- **3.** Internet.

W przypadku połączenia internetowego, urządzenie poprosi o połączenie z dostępnymi sieciami bezprzewodowymi.

**UWAGA:** Wersję oprogramowania sprzętowego można sprawdzić

w *Ustawienia > Oprogramowanie > Wersja oprogramowania*

#### **Aktualizacja ręczna**

**1.** Wejdź na stronę [www.pocketbook-int.com.](http://www.pocketbook-int.com) Wybierz swój kraj

**2.** Kliknij przycisk *Support* w menu na górze strony. Wybierz swój model urządzenia.

**3.** Pobierz najnowszą wersję *Firmware* na swój komputer.

**4.** Rozpakuj zawartość archiwum, plik: SWUPDA-TE.BIN należy skopiować do folderu głównego pamięci wewnętrznej.

**5.** Wyłącz PocketBooka poprzez dłuższe naciśnięcie klawisza **Włącz/Wyłącz**.

**6.** przytrzymaj jednocześnie klawisze **W przód** i **W tył,** i włącz Pocketbooka z oprogramowaniem aż na ekranie nie pojawi się komunikat *Firmware update…*

**7.** Postępuj zgodnie z wyświetlanymi instrukcjami. Podczas aktualizacji urządzenie zostanie parokrotnie zrestartowane.

**8.** Wykonaj instrukcjami w formie zdjęć: podłącz zasilanie do urządzenia za pomocą kabla USB, Naciśnij **OK** klawisz.

> **UWAGA:** Jeśli plik oprogramowania sprzętowego znajduje się na karcie SD podczas procedury aktualizacji ma wyższy priorytet niż plik, który znajduje się w katalogu głównymurządzenia.

#### **Rozwiązywanie problemów**

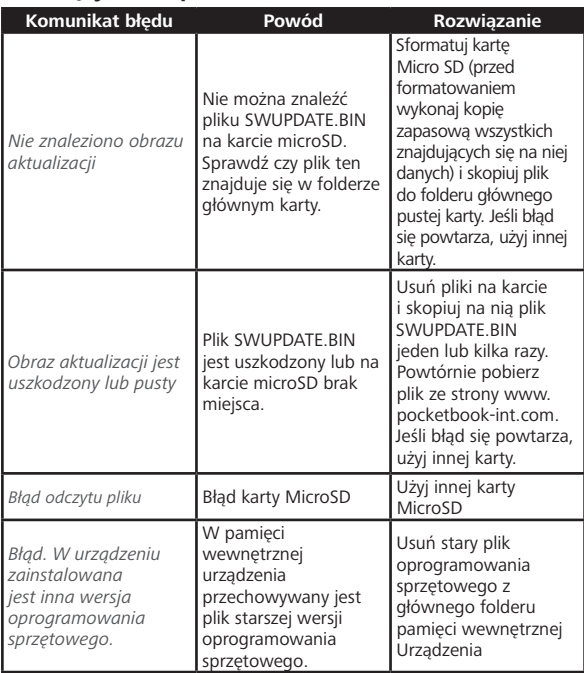

# <span id="page-64-0"></span>**Rozwiązywanie problemów**

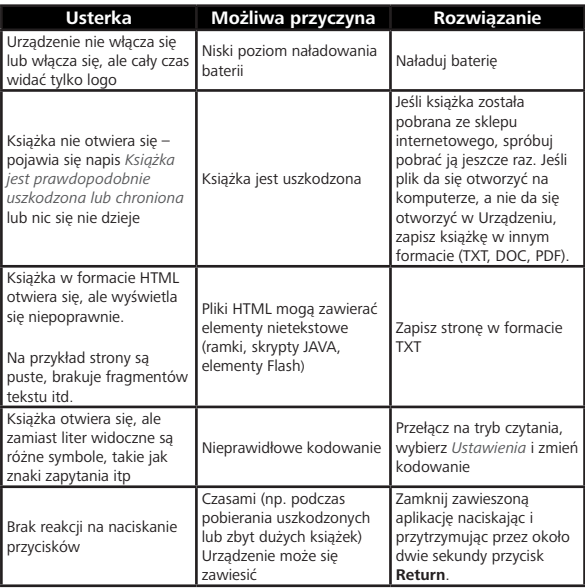

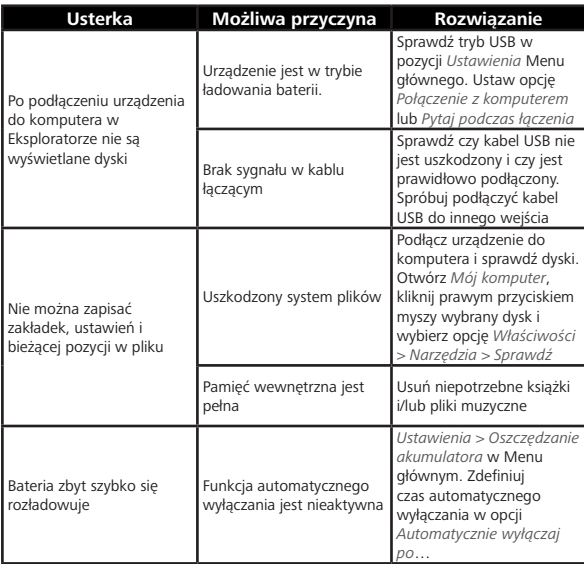

# <span id="page-66-0"></span>**Wsparcie dla klienta**

Aby uzyskać szczegółowe informacje odnośnie punktów serwisowych w swoim kraju, proszę użyć adresu poniżej: 밃

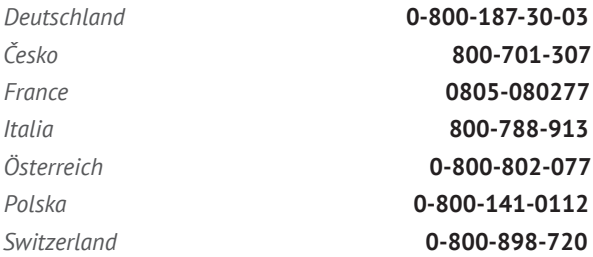

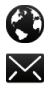

www.pocketbook-int.com/support/

help@pocketbook-int.com

# <span id="page-67-0"></span>**Zgodność z międzynarodowymi**

### **standardami**

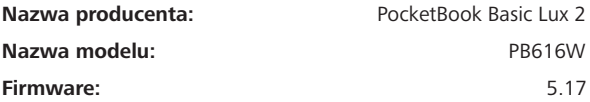

Urządzenie do testów powinno być zasilane poprzez port USB zgodnego ograniczonego źródła zasilania, takiego jak komputer osobisty lub notebook. Urządzenie powinno być zasilane poprzez zasilacz ze zgodnego ograniczonego źródła zasilania. **Nominalne napięcie wyjściowe:** DC 5V 1A.

Niniejsze urządzenie ma oznaczenie i może być używane w krajach Unii Europejskiej.

Oznacza to zgodność z dyrektywą 1999/5/WE w sprawie urządzeń radiowych i końcowych urządzeń telekomunikacyjnych:

Francja – 2,4 GHz dla obszarów miejskich.

We wszystkich obszarach miejskich, częstotliwości sieci bezprzewodowych LAN mogą być używane do celów prywatnych i publicznych pod następującymi warunkami:

**•**  W budynkach: moc maksymalna (EIRP\*) 100 mW w całym paśmie częstotliwości 2400-2483,5 MHz

**•**  Na zewnątrz: moc maksymalna (EIRP\*) 100 mW w całym paśmie częstotliwości 2400-2454 MHz i moc maksymalna (EIRP\*) 10 mW w paśmie 2454-2483 MHz.

> **WAŻNE:** Nieautoryzowane modyfikacje tego produktu mogą spowodować brak zgodności z normami EMC i dot. sieci bezprzewodowych oraz skutkować utratą prawa do używania tego produktu. Niniejszy produkt wykazał zgodność z normą EMC po podłączeniu do niego zgodnych urządzeń peryferyjnych przy użyciu ekranowanych przewodów. Należy używać tylko zgodnych urządzeń peryferyjnych i ekranowanych przewodów, aby zredukować ryzyko wystąpienia zakłóceń sygnału radiowego, telewizyjnego i pracy innych urządzeń elektronicznych.

#### **Informacje o certyfikatach (SAR)**

To urządzenie spełnia wymogi w zakresie urządzeń emitujących fale radiowe.

Urządzenie to jest nadajnikiem i odbiornikiem fal radiowych. Jest tak zaprojektowane, aby nie zostały przekroczone granice energii fal radiowych zalecane przez wytyczne międzynarodowe. Wytyczne te zostały opracowane przez niezależną międzynarodową organizację naukową ICNIRP. Określają one dopuszczalną moc fal radiowych oddziałujących na człowieka w każdym wieku i bez względu na stan zdrowia.

W odniesieniu do urządzeń za jednostkę miary oddziaływania fal radiowych przyjęto tzw. SAR (Specific Absorption Rate). Graniczna wartość SAR ustalona przez organizację ICNIRP wynosi 2,0 W/kg. Wartość uśredniona w przeliczeniu na 10 gramów tkanki. Pomiary wartości SAR prowadzone są w normalnych warunkach pracy urządzenia, przy maksymalnej mocy sygnału i wszystkich częstotliwościach. W praktyce wartość SAR jest znacznie niższa

od maksymalnej, ponieważ urządzenie zostało zaprojektowane tak, żeby mogło korzystać z mocy minimalnej, która wystarcza do łaczności z sięcia.

Niniejsze urządzenie spełnia wymagania Rekomendacji Rady Europy z dnia 12 lipca 1999 r. dotyczące ograniczenia narażeń osób na promieniowanie pól elektromagnetycznych [1999/519/EC].

> *Pocketbook International SA Crocicchio Cortogna, 6, 6900, Lugano, Switzerland Tel. 0800-187-3003*

> > *Made in China*

*Zawiera technologię Reader® Mobile fi rmy* 

*Adobe Systems Incorporated*

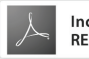